### **MELSOFT MR Configurator2**

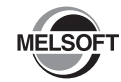

# Installation Instructions

# **Before Using the Product**

Please read this document before use. Keep the document in a safe place for future reference. Make sure that the end users read the document. For the precautions on using MR Configurator2 , refer to the following manual.

MR Configurator2 SW1DNC-MRC2-E Installation Guide

#### **Notice**

●Reprinting or reproducing the part or all of the contents of this document in any form for any purpose without the permission of Mitsubishi Electric Corporation is strictly forbidden.

- ●Although we have made the utmost effort to follow the revisions of the software and hardware, in some cases, unsynchronized matter may occur.
- ●The information in this document may be subject to change without notice.

## **Operating Environment**

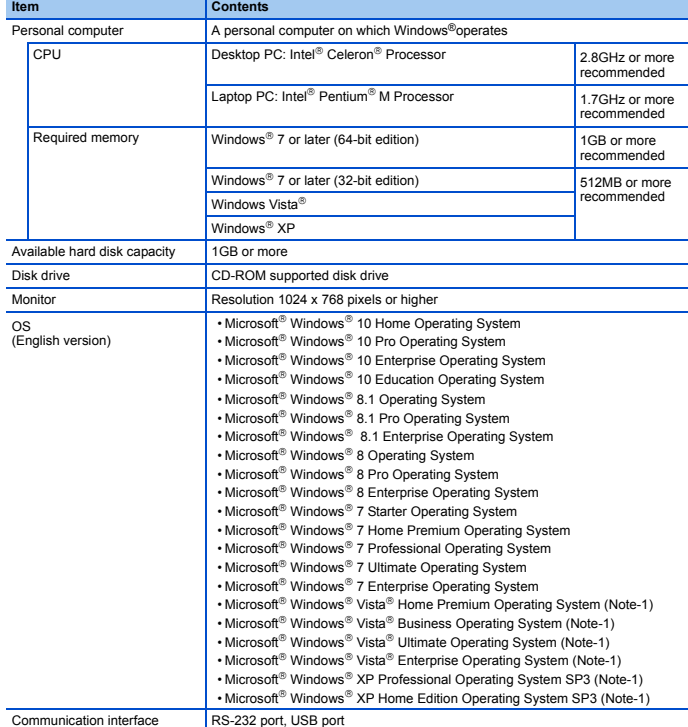

(Note-1):64-bit version is not supported.

- If .NET Framework 3.5 (including .NET 2.0 and 3.0) have been disabled in Windows® 7 or later, it is necessary to enable it.
- The following functions cannot be used. If any one is used, this product may not operate normally.
	- Start of application in Windows® compatible mode
	- Fast user switching
	- Remote desktop
	- Font sizes other than small font sizes (Advanced setting of Display Properties)
	- DPI setting other than 100% (Characters on screen and size of illustrations etc. are set other than [Decrease 100%])
	- Windows XP Mode
	- Windows Touch or Touch
	- Modern UI
	- Client Hyper-V
- Please use by "Standard User", "Administrator" in Windows Vista® or later.
- If set multi-display in screen property, the screen of this product may not operate normally. • If change the screen resolution during operating, the screen of this product may not operate normally.

# **Installation**

#### **Confirm before installation**

- Log on to the personal computer as a user having the Administrator authority.
- Close all the applications running under Microsoft® Windows® Operating System before installation. If the product is installed while other applications are running, it may not operate normally.
- 1. Insert the MELSOFT MR Configurator2 CD-ROM to the CD-ROM drive. Double-click the "setup.exe" on the CD-ROM.
- 2. Select or enter the necessary information by following the on-screen instructions. (Note-1)
- (Note-1):Product ID is written on the "License certificate" included with the product. Enter the 12-digit number divided into 3 and 9 digits.

# **Packing List**

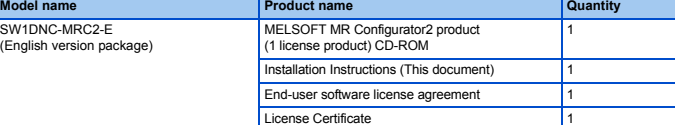

#### **Acknowledgements**

- We do not guarantee those commercially available Microsoft® Windows® Operating System products that are introduced in this manual.
- This software's copyright is owned by Mitsubishi Electric Corporation.
- This software requires one license per computer to be purchased.
- This product (including manual) can be used under the Software License Agreement only.
- We do not take any responsibilities for the consequences of operating this product (including manual)

# **Uninstallation**

Uninstall MELSOFT MR Configurator2 from the control panel of Windows®.

# **Installing the USB driver**

In order to communicate with a servo amplifier via USB, a USB driver needs to be installed. For a USB driver installation procedure, refer to the following manual. MR Configurator2 SW1DNC-MRC2-E Installation Guide

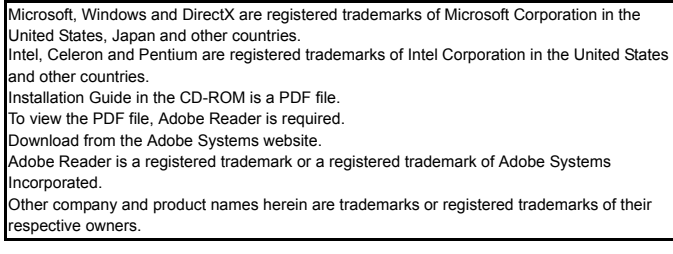